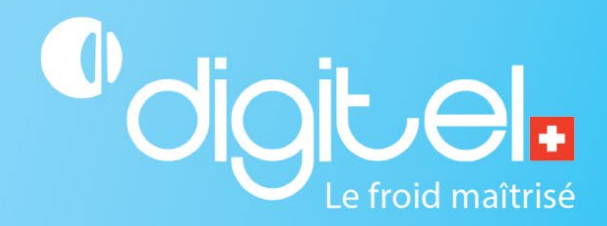

### QUICK START

## **TELESWIN**

-

# teleswin

Document non contractuel

Digitel SA

Tous droits réservés.

17/01/2024

#### **1. CHAMP D'APPLICATION**

Ce document a pour but de vous permettre d'installer le logiciel Teleswin et de réaliser une première connexion à une installation.

#### **2. PREAMBULE**

Il est fortement conseillé de quitter tous les programmes tournant sur le PC avant de commencer l'installation. Ceci concerne tout particulièrement les programmes résidants comme les antivirus, économiseurs d'écran etc. En effet, ces programmes peuvent perturber l'installation correcte du logiciel Teleswin.

#### **3. ENVIRONNEMENT**

- Une machine windows 10 / windows 11 / windows serveur 2022
- Un accès internet pour le téléchargement du logiciel
- Votre clé d'accès (physique ou numérique) Teleswin

#### **4. TELECHARGEMENT**

URL :<https://digitel.swiss/software/>

Rendez-vous à l'adresse ci-dessus, cliquez sur l'onglet TelesWin et téléchargez la dernière version du logiciel.

 $\Delta$ eer

#### **Logiciel et firmware**

#### Mises à jour

Choisissez ci-dessous le produit recherché (régulateur, unité centrale ou logiciel Teleswin) pour télécharger une mise à jour.

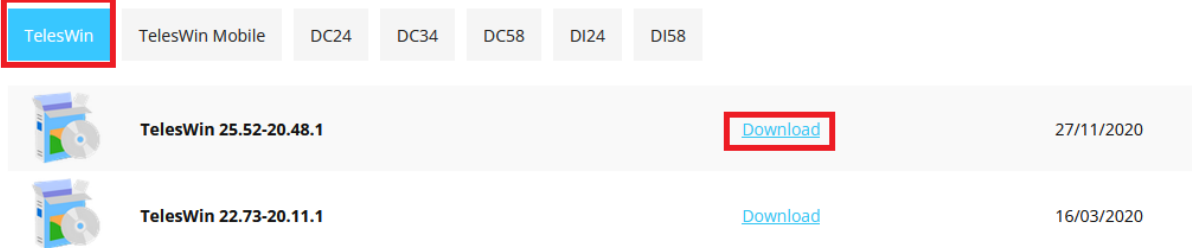

#### **5. INSTALLATION**

Une fois le téléchargement effectué, rendez-vous dans vos téléchargements et exécutez « SetupTelesWin.EXE » en double cliquant dessus.

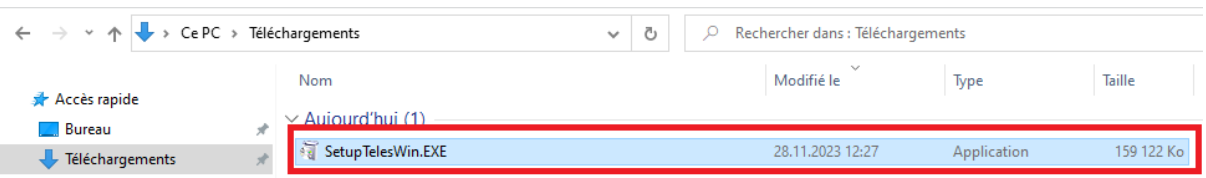

Sélectionnez votre langue d'installation (ici le français) et cliquez sur « OK ». (Il s'agit ici de la langue de l'installeur et non de la langue du logiciel Teleswin).

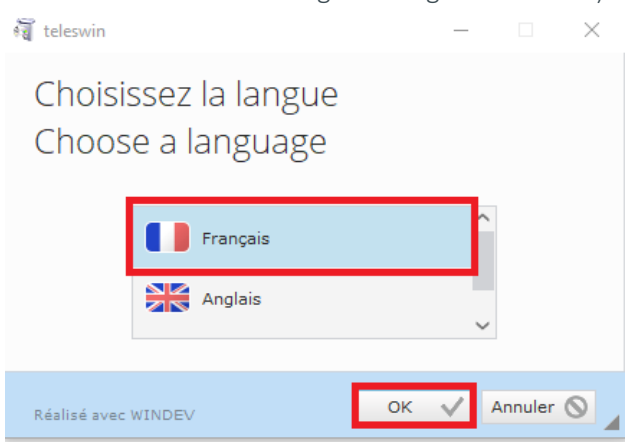

Sélectionnez « Installation personnalisée » en cliquant sur le menu correspondant. Ce mode d'installation vous permet de gérer plus en détails le répertoire d'installation de TelesWin.

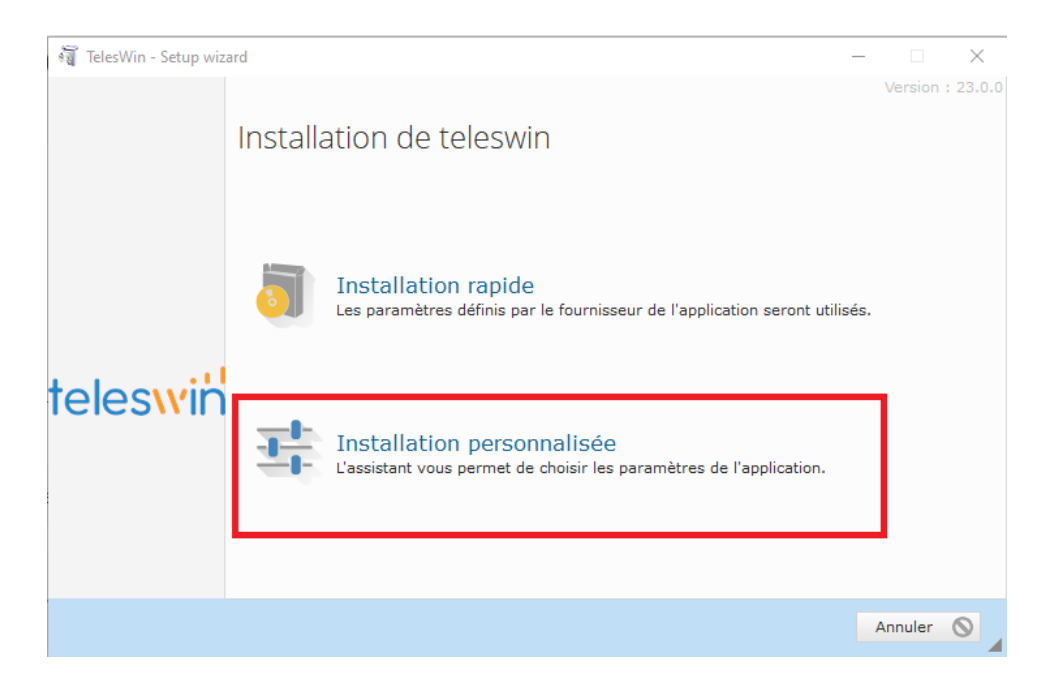

A ce stade deux options sont possibles :

- 1. TelesWin n'a jamais été installé sur le poste en cours.
- 2. Une installation de TelesWin existe sur le poste en cours.

1. TelesWin n'a jamais été installé sur le poste en cours :

Si le logiciel n'a jamais été installé auparavant sur le poste en cours, vous pouvez simplement l'installer dans le répertoire proposé par défaut et cliquez ensuite sur « suivant ».

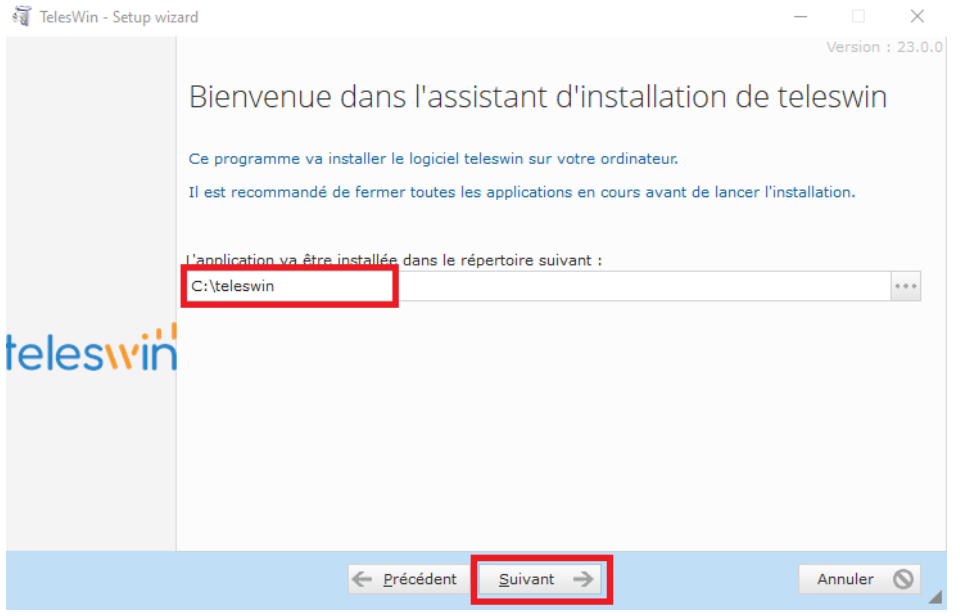

Bien entendu vous pouvez changer le répertoire d'installation en cliquant sur « … » - l'explorateur de fichiers - et sélectionnez le répertoire de destination. Si vous changez le répertoire de destination, veillez à vous rappeler du chemin du répertoire, car vous allez en avoir besoin plus loin pour lancer l'application.

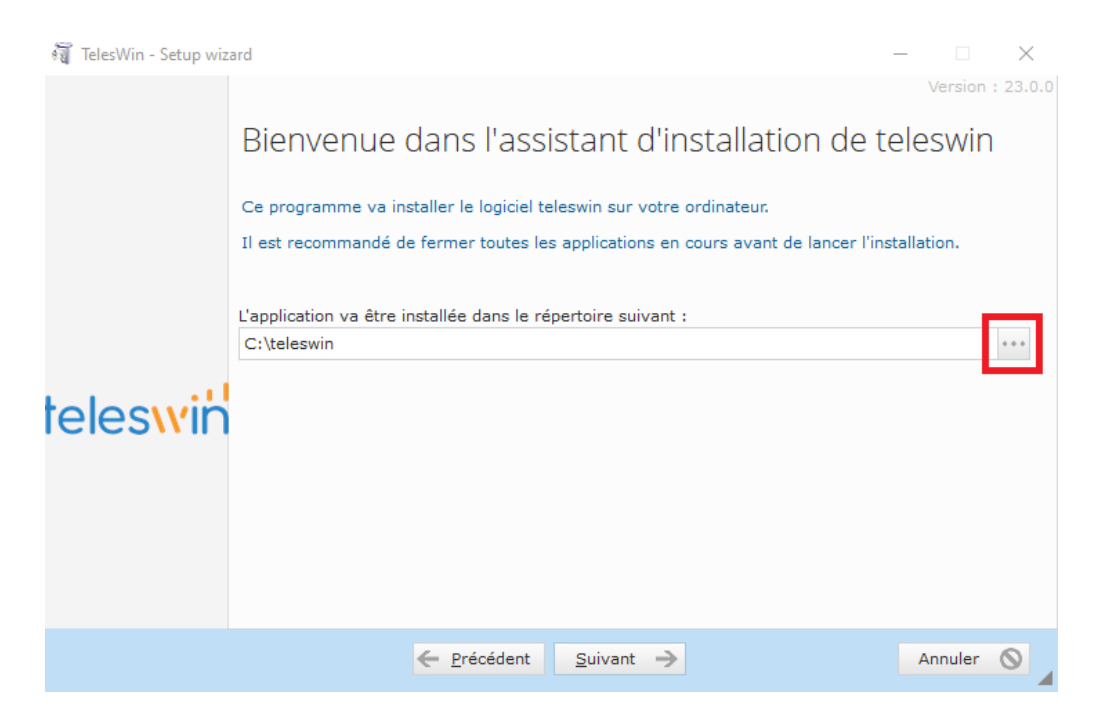

Explorateur de fichiers -> sélectionnez le répertoire de destination :

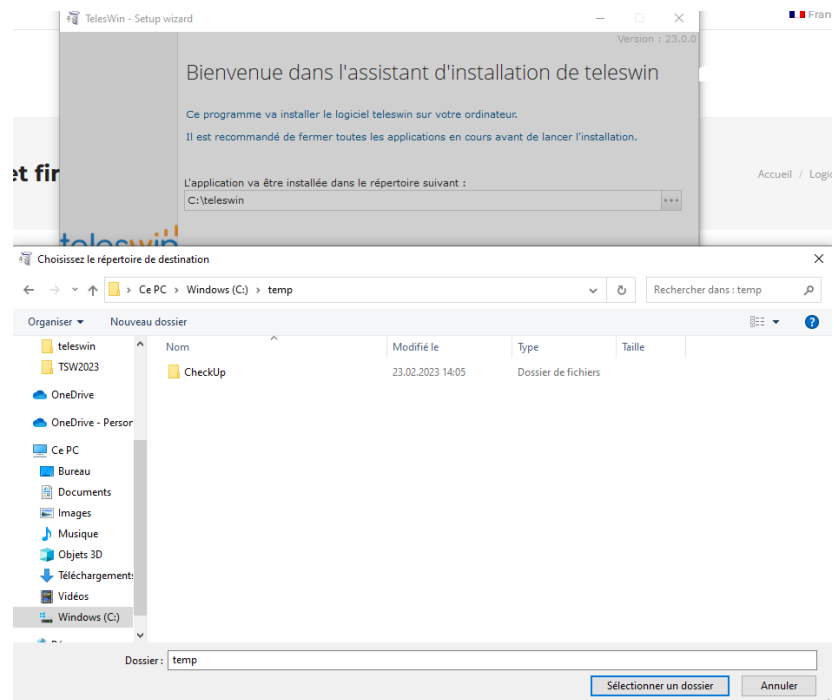

2. Une installation de TelesWin existe sur le poste en cours :

Si une installation de TelesWin existe sur le poste en cours, nous vous conseillons de la conserver - pour un temps du moins - et de faire une nouvelle installation propre dans un nouveau répertoire. Ceci vous évitera des conflits de fichiers/dossiers et vous permettra de revenir sur une ancienne version en cas de problème.

Le plus simple est de suffixer le répertoire de votre installation TelesWin avec le numéro de version du logiciel, comme dans l'exemple ci-dessous pour la version 23.0.0. Ceci vous permettra de différencier rapidement les versions de Teleswin.

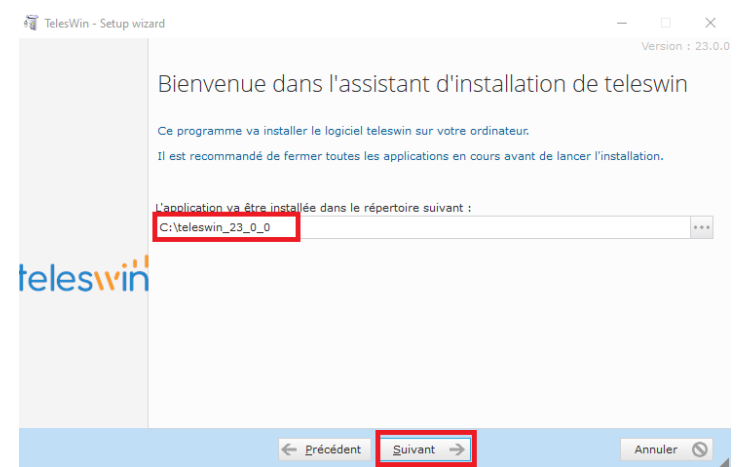

Une fois le dossier renommé cliquez ensuite sur « suivant ».

Bien entendu vous pouvez également changer le répertoire d'installation en cliquant sur « … » (voir screen shot ci-dessus).

Sélectionnez l'option « Exécuter la mise à jour des fichiers de données (recommandé) » et cliquez sur « suivant ».

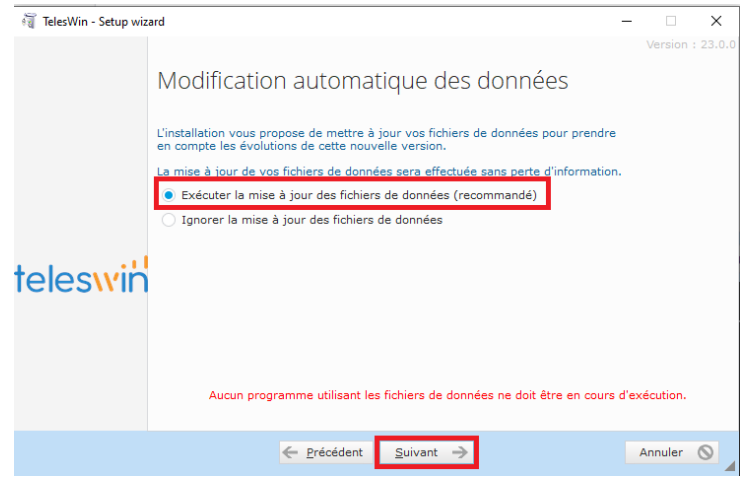

Contrôlez ensuite le résumé de l'installation et si tout est OK cliquez sur « Installer ».

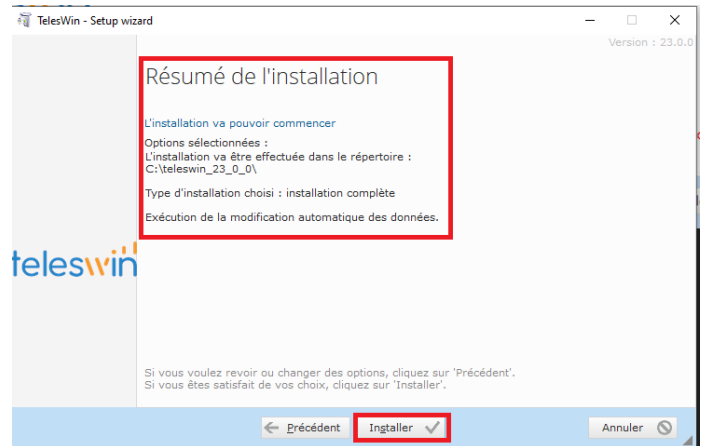

Une fois l'installation terminée avec succès, nous vous conseillons de décocher toutes les options afin d'éviter des bugs de raccourcis et de lancer le programme manuellement (voir les chapitres suivants). Cliquez ensuite sur « Terminer ». Pour ajouter un raccourci, consulter le point 8.

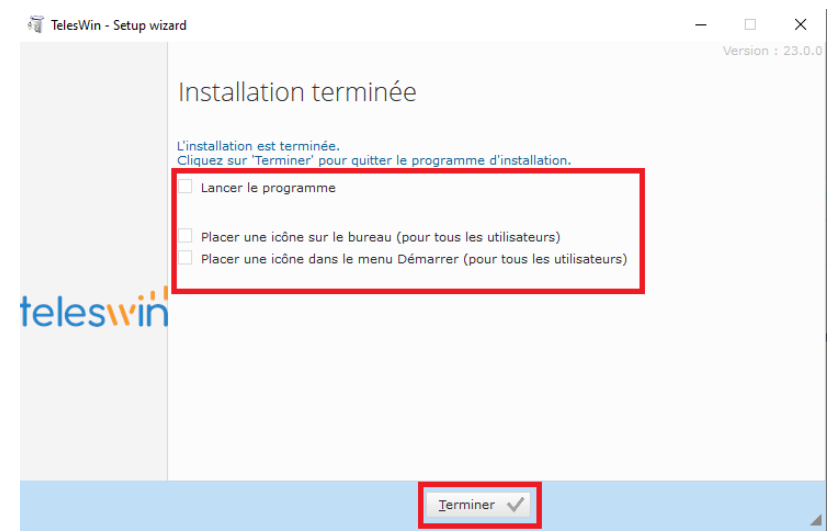

#### **6. CLE D'ACCES**

#### Clé d'accès physique

Si vous possédez une clé d'accès physique (dongle USB) connectez-là avant de lancer le logiciel.

#### Clé d'accès numérique

Si vous possédez une clé d'accès numérique, assurez-vous d'être connecté à Internet avant de lancer le logiciel. Sans connexion internet, Teleswin refusera l'accès.

#### **7. DEMARRER TELESWIN**

Pour démarrer le programme, rendez-vous dans le dossier que vous avez choisi pour l'installation et ouvrez le.

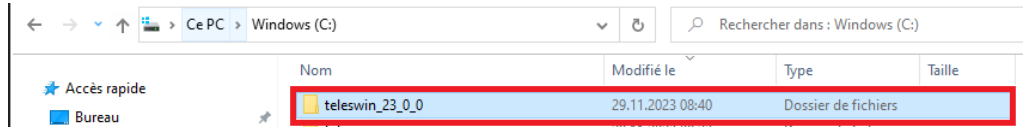

Recherchez ensuite le fichier « Teleswin.exe » et lancez-le.

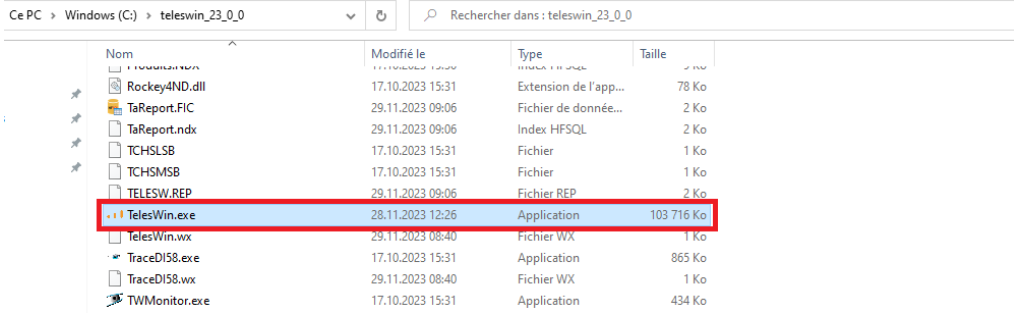

Il se peut que le fichier soit simplement nommé « TelesWin » sans l'extension .exe. C'est sans doute parce que vous avez décoché l'affichage d'extensions de noms de fichiers dans votre navigateur windows (onglet Affichage > Extension de noms de fichiers).

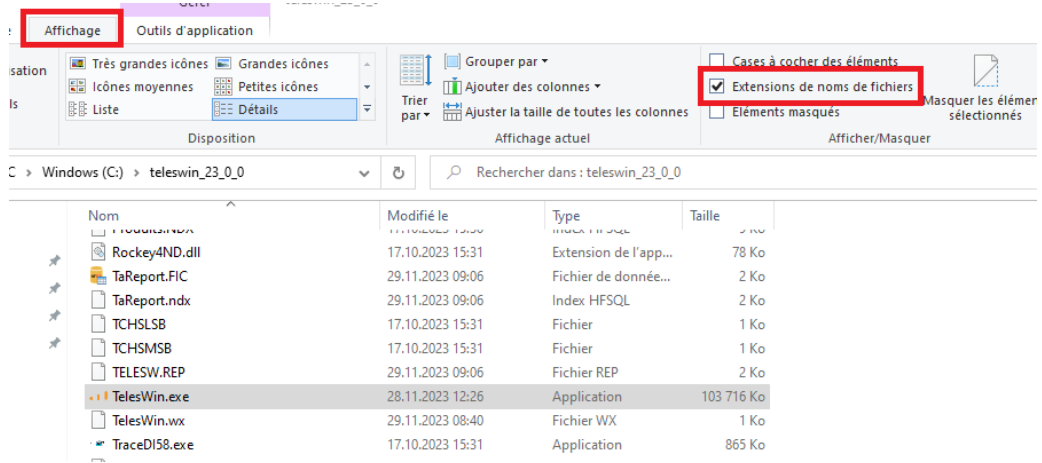

#### **8. AJOUTER UN RACCOURCI**

Si vous avez suivi la procédure jusqu'à cette étape, vous n'avez sans doute pas créé de raccourci. Si vous souhaitez en ajouter un, suivez cette étape si non vous pouvez passer au point suivant.

Pour ajouter un raccourci, rendez-vous dans le dossier de votre installation et effectuez un clic droit sur « TelesWin.exe », puis cliquez sur l'option « Créer un raccourci ».

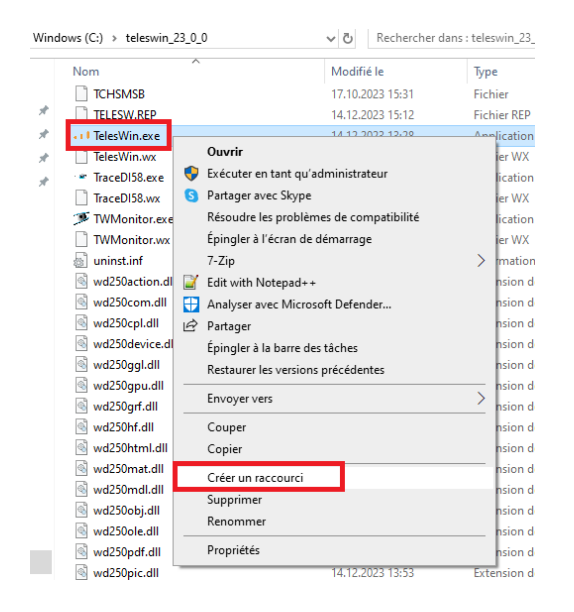

Une fois cette action effectuée vous verrez le raccourci apparaître avec la mention « Raccourci ».

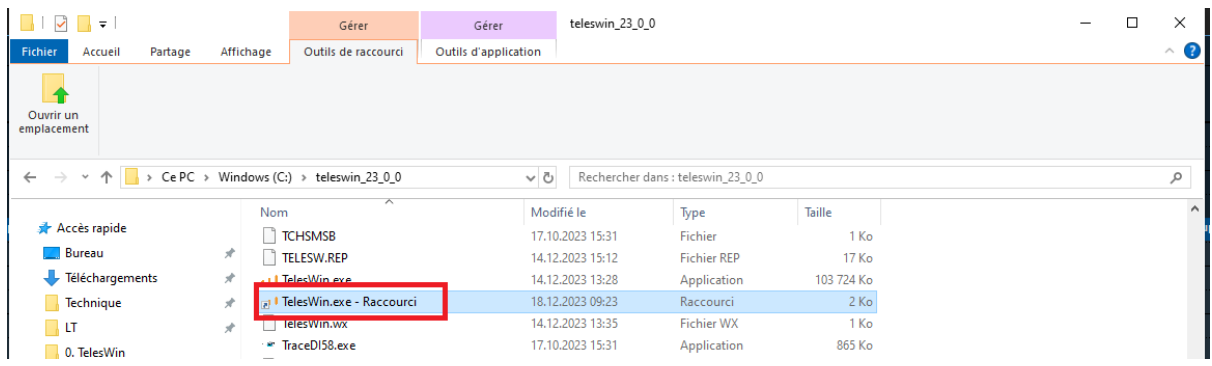

Vous pouvez maintenant déplacer ce raccourci sur votre « Bureau », par exemple. Pour ceci, il vous suffit de cliquer, glisser et déposer le lien du raccourci sur votre bureau.

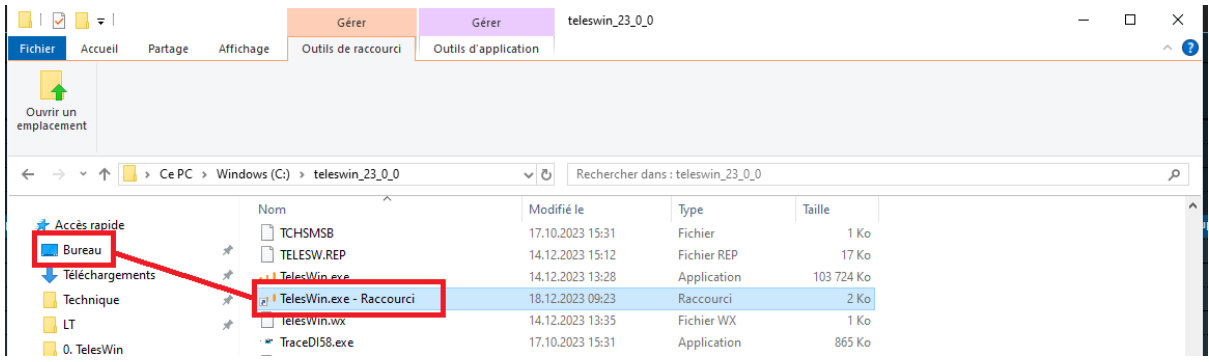

Une fois cette action effectuée vous verrez le raccourci apparaître sur votre bureau et vous pourrez double cliquer dessus pour démarrer Teleswin.

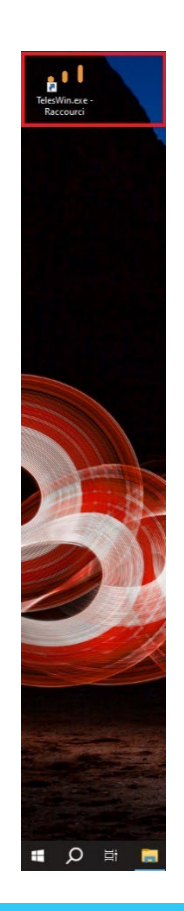

#### **9. PREMIERE CONNEXION**

#### Clé d'accès numérique

Si vous êtes correctement connecté à internet, Teleswin va vous inviter à saisir votre clé lors de son premier lancement. Saisissiez la et validez en cliquant sur la disquette.

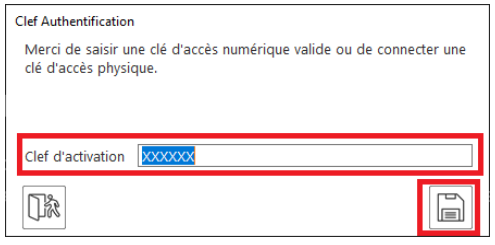

#### IMPORTANT :

Une fois votre clé saisie, celle-ci est liée à votre ordinateur. De fait vous ne pouvez pas utiliser cette clé sur un autre ordinateur. Cependant, afin de faciliter p.ex. un changement d'ordinateur ponctuel, chaque clé virtuelle peut être transférée sur un autre ordinateur au maximum trois fois, après quoi celle-ci sera bloquée et il faudra contacter Digitel SA pour la débloquer.

Vous pouvez voir les informations de votre clé, notamment le nombre de transfert restant, directement sur TelesWin (voir chapitre plus loin).

#### Modifier la langue

A la première utilisation, par défaut, TelesWin se lance automatiquement en allemand. Vous pouvez modifier la langue dans le menu suivant : Allgemein > Konfiguration

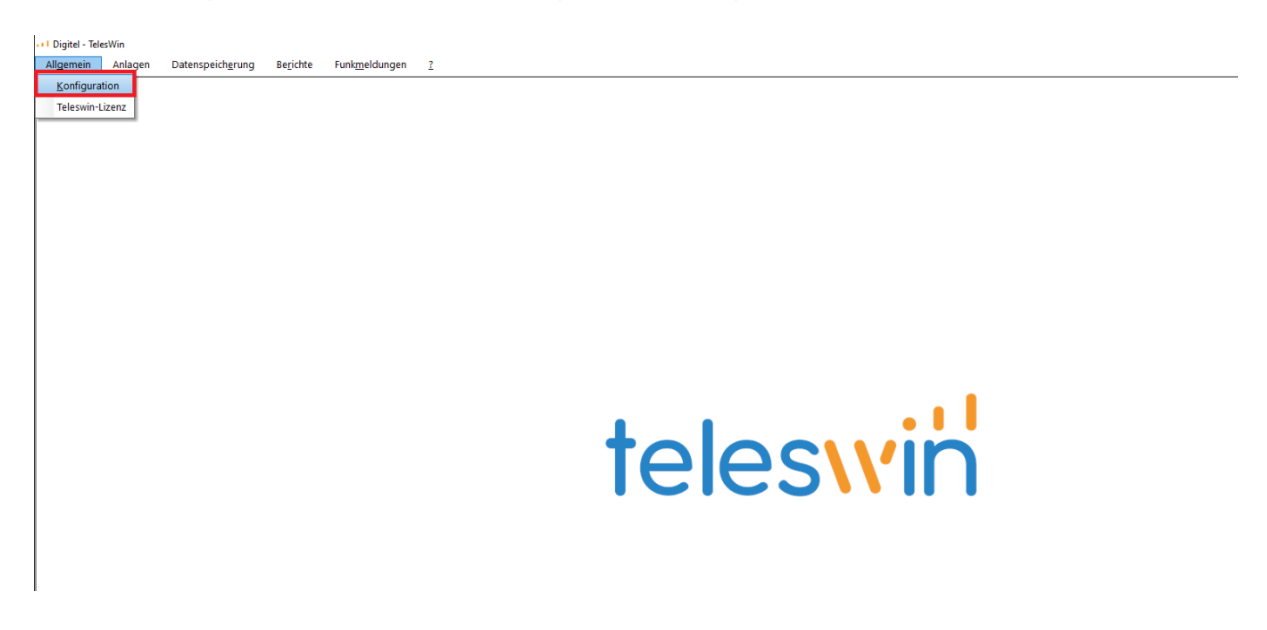

Dans l'onglet « Allgemein », dans la liste déroulante « Sprache » sélectionnez la langue souhaitée et cliquez sur « OK ». TelesWin va automatiquement redémarrer dans la langue sélectionnée.

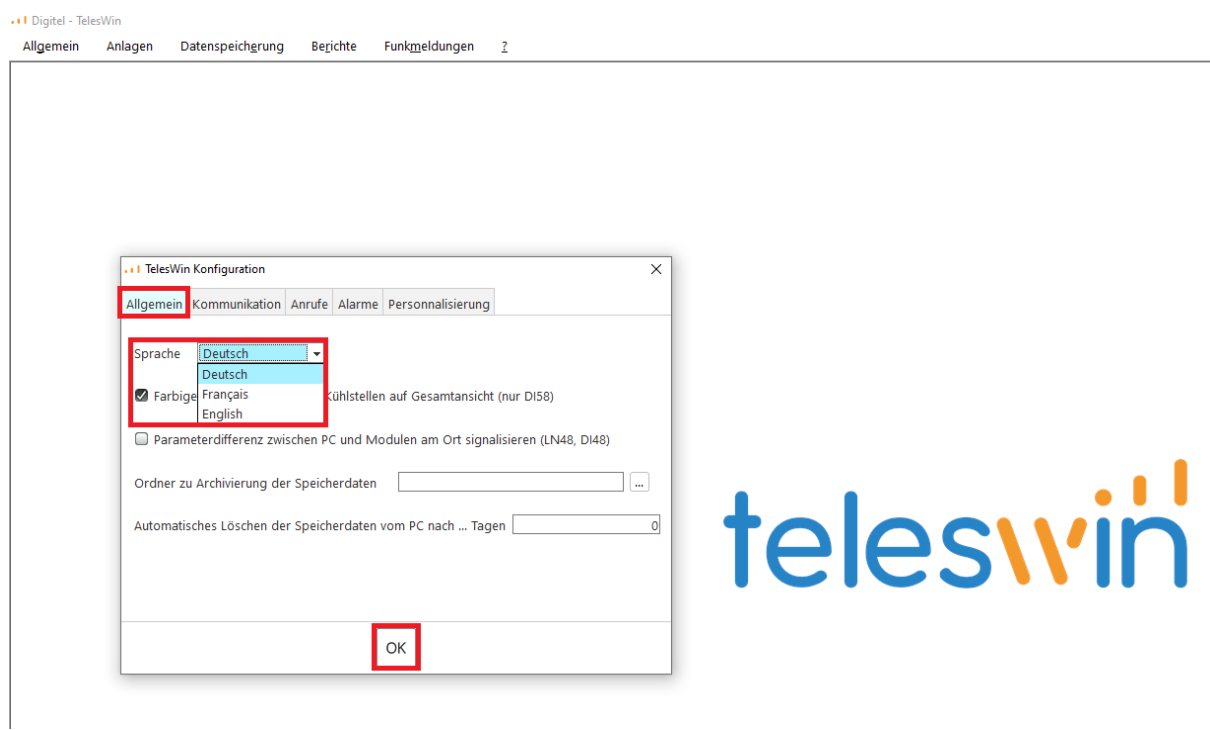

#### **10. CLE D'ACCES**

Comme expliqué plus haut, vous pouvez visualiser les informations de votre clé dans le menu : Général > Licence Teleswin

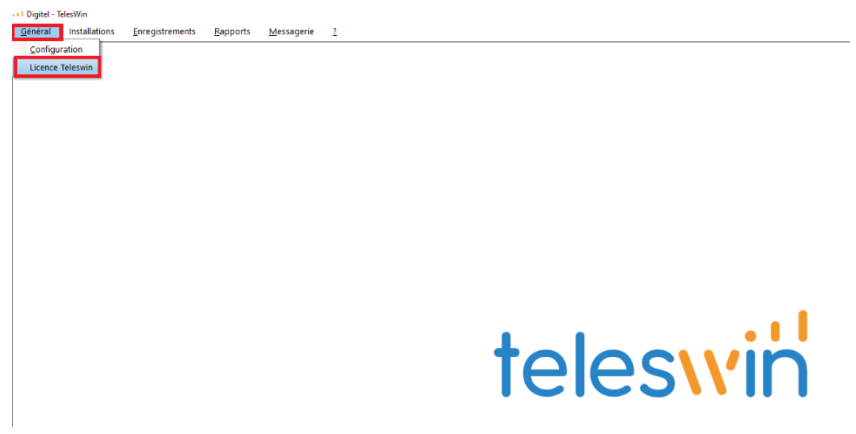

#### Votre clé :

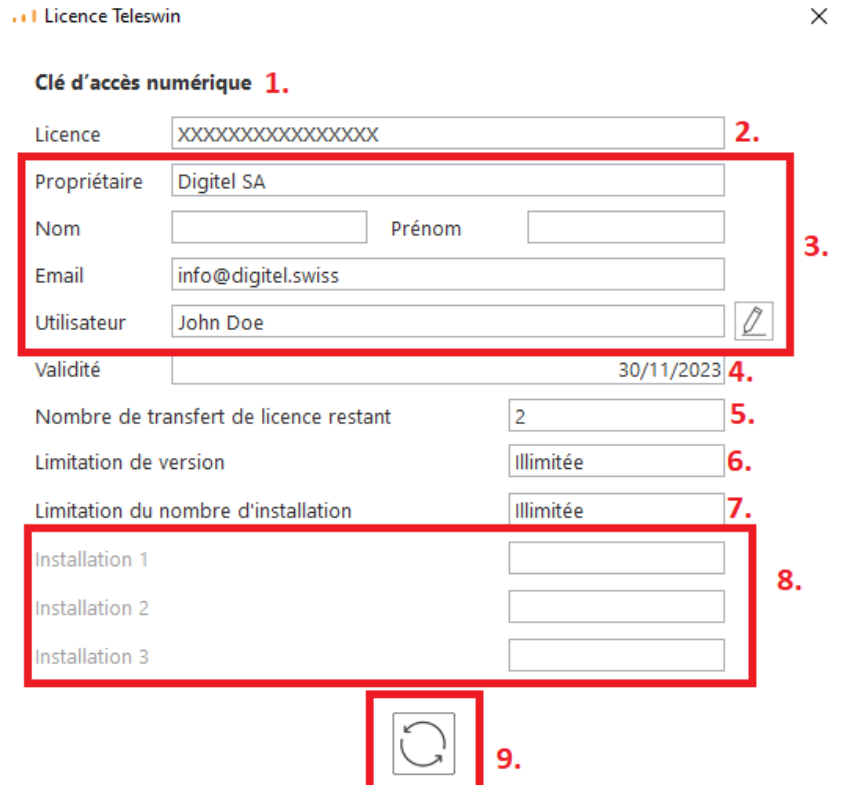

- 1. Il s'agit du type de clé : clé d'accès numérique ou clé d'accès physique.
- 2. Il s'agit du numéro de votre clé.
- 3. Il s'agit des informations liées au propriétaire de la clé et à son utilisateur.
- 4. Si votre clé possède une date de validité, celle-ci sera mentionnée ici. Dans le cas contraire, il sera simplement mentionné « illimitée ».
- 5. Il s'agit du nombre de transfert restant de votre clé. Comme expliqué plus haut votre clé d'accès numérique est liée à votre ordinateur. Cependant, afin de faciliter p.ex. un changement d'ordinateur ponctuel, chaque clé virtuelle peut être transférée sur un autre ordinateur au maximum trois fois. Quand le nombre de transfert restant atteint zéro, vous ne pourrez plus déplacer votre clé sur un autre ordinateur, il faudra contacter Digitel SA pour la débloquer.
- 6. Si votre clé est limitée à une certaine version du logiciel, celle-ci sera mentionnée ici, par exemple 23. Dans le cas contraire, il sera simplement mentionné « illimitée ».
- 7. Si votre clé est limitée à un certain nombre d'installations, celui-ci sera mentionné ici, par exemple 1 ou 3. Dans le cas contraire, il sera simplement mentionné « illimitée ».
- 8. Si votre clé est effectivement limitée en termes de nombre d'installations accessibles (cf point 7.) vous trouverez la liste des installations ici. Les installations correspondent à l'identifiant unique de l'unité centrale. La liste se remplit en fonction des premières installations auxquelles vous vous connectez. Ainsi si votre clé est limitée à une installation, c'est la première installation à laquelle vous tenterez de vous connecter qui sera prise en compte, toutes les autres connexions à d'autres installations seront refusées.
- 9. Si votre clé est une clé de type accès numérique, vous pouvez la mettre à jour en pressant sur ce bouton.

#### **11. CONNEXION A UNE INSTALLATION**

Pour vous connecter à une installation cliquez sur le menu : Installations > Appeler une installation

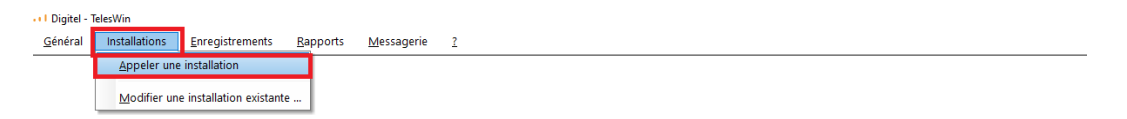

## teleswin

Saisissez l'adresse IP de votre installation dans la barre prévue à cet effet et cliquez sur « OK ».

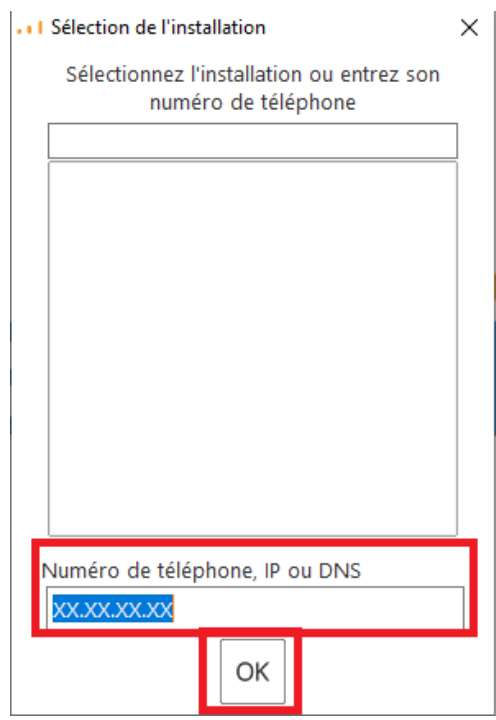

Saisissez ensuite l'utilisateur et le mot de passe de l'installation et validez en cliquant sur « OK ».

Par défaut sur les nouvelles installations ce sont les accès suivants :

Utilisateur : 1

Mot de passe : 1

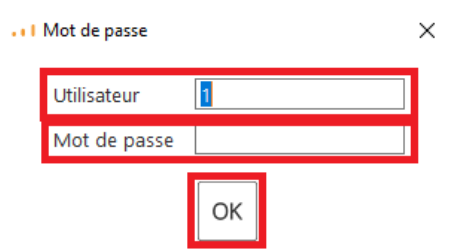

Vous voilà maintenant connecté sur votre installation :

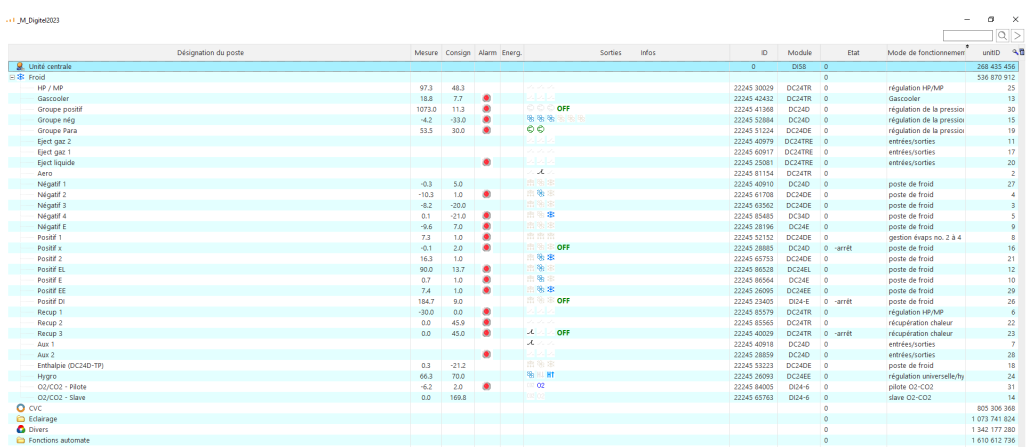